# Quick Start:

## Installing an Authenticator App

To access your Microsoft 365 account at the University of Canterbury, you will need to **install an Authenticator app**.

#### You will need:

- Your Apple or Android mobile device
- iPhone users: your Apple ID and password
- A good internet connection
- Your work email address and password.

### To get started:

Go to the [Google Play](https://play.google.com/store) or [Apple App](https://www.apple.com/nz/app-store/) store.

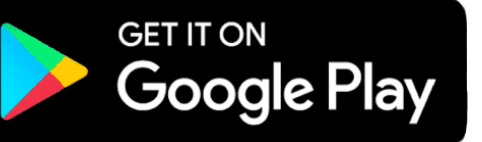

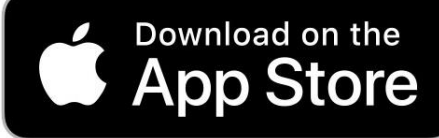

#### Download the app:

- 1. Type '**Authenticator application**' in the search bar or your app store.
- 2. Choose your authenticator application, such as [Microsoft Authenticator.](https://play.google.com/store/apps/details?id=com.azure.authenticator)

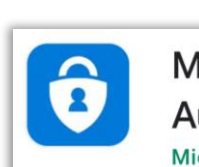

Microsoft Authenticator **Microsoft Corporation** 

- 3. Click **Install**.
- 4. Enter your **app store password** to download the app.
- 5. Check the authentication app has downloaded to your phone by looking for the icon.

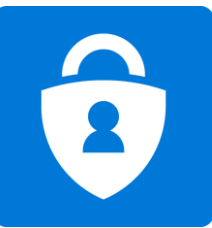

You are now ready to set up your Multi-Factor Authentication for your Microsoft 365 account.

#### If you need more help:

Contact the ITS Service Desk or phone **03 369 5000** or **0508 824 843**.